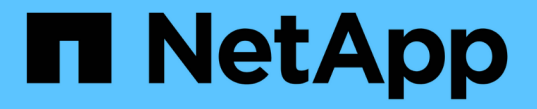

# 建立雲端儲存資源池 StorageGRID 11.5

NetApp April 11, 2024

This PDF was generated from https://docs.netapp.com/zh-tw/storagegrid-115/ilm/s3-authenticationdetails-for-cloud-storage-pool.html on April 11, 2024. Always check docs.netapp.com for the latest.

目錄

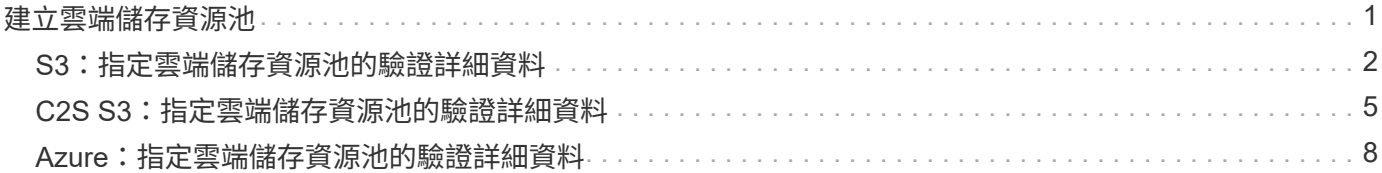

# <span id="page-2-0"></span>建立雲端儲存資源池

當您建立Cloud Storage Pool時、請指定StorageGRID 外部儲存區或Container的名稱和位 置、以供用來儲存物件、雲端供應商類型(Amazon S3或Azure Blob Storage )、StorageGRID 以及存取外部儲存區或容器所需的資訊。

#### 您需要的產品

- 您必須使用支援的瀏覽器登入Grid Manager。
- 您必須擁有特定的存取權限。
- 您必須已檢閱雲端儲存資源池的設定準則。
- Cloud Storage Pool所參照的外部儲存區或容器必須存在。
- 您必須擁有存取儲存區或容器所需的所有驗證資訊。

#### 關於這項工作

Cloud Storage Pool會指定單一外部S3儲存區或Azure Blob儲存容器。一旦儲存雲端儲存資源池、即可驗證其運 作、因此您必須確保Cloud Storage Pool中指定的儲存庫或容器存在且可存取。StorageGRID

#### 步驟

1. 選擇\* ILM **>** Storage Pools\*。

此時將出現「儲存資源池」頁面。本頁包含兩個區段:儲存資源池和雲端儲存資源池。

Storage Pools

#### **Storage Pools**

A storage pool is a logical group of Storage Nodes or Archive Nodes and is used in ILM rules to determine where object data is stored.

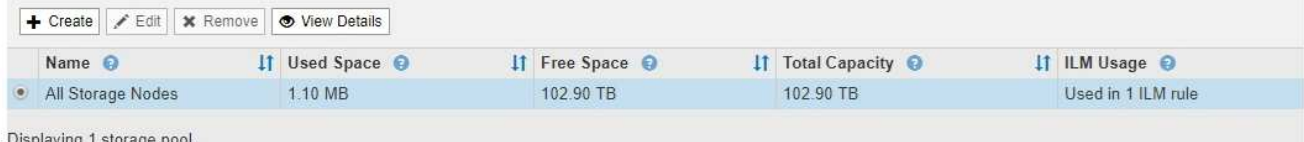

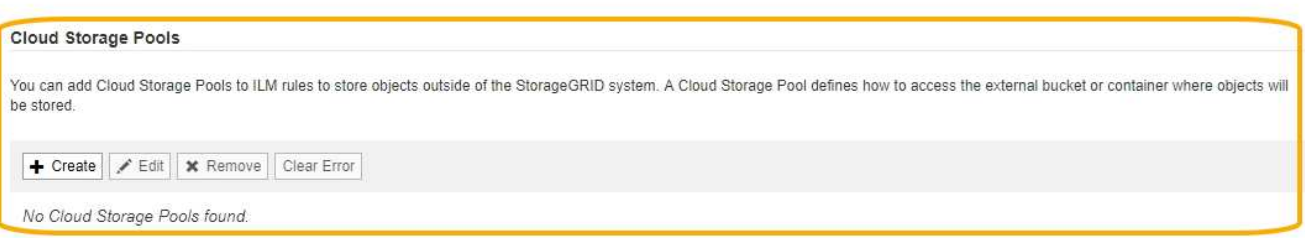

2. 在頁面的「雲端儲存資源池」區段中、按一下「建立」。

隨即顯示Create Cloud Storage Pool(建立雲端儲存池)對話方塊。

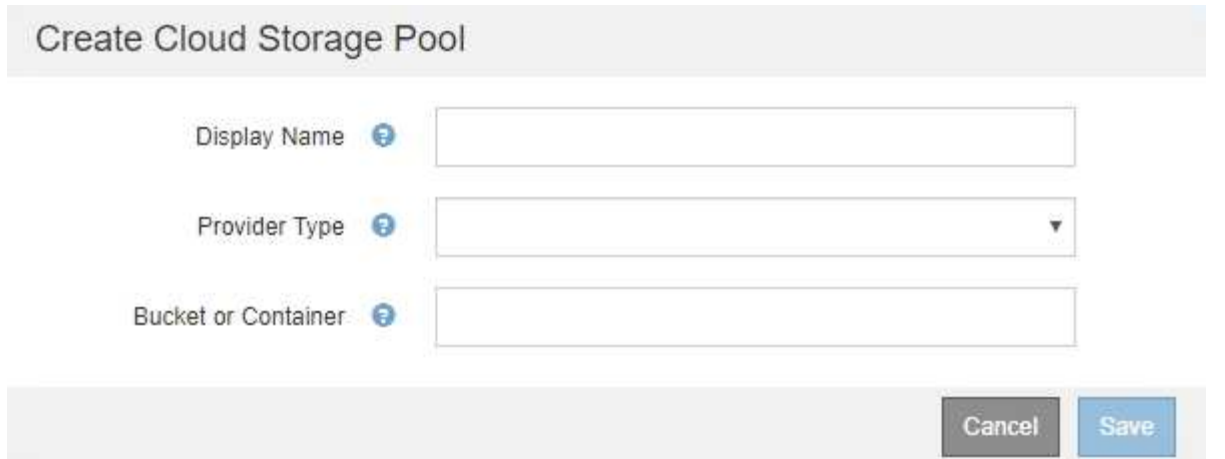

### 3. 輸入下列資訊:

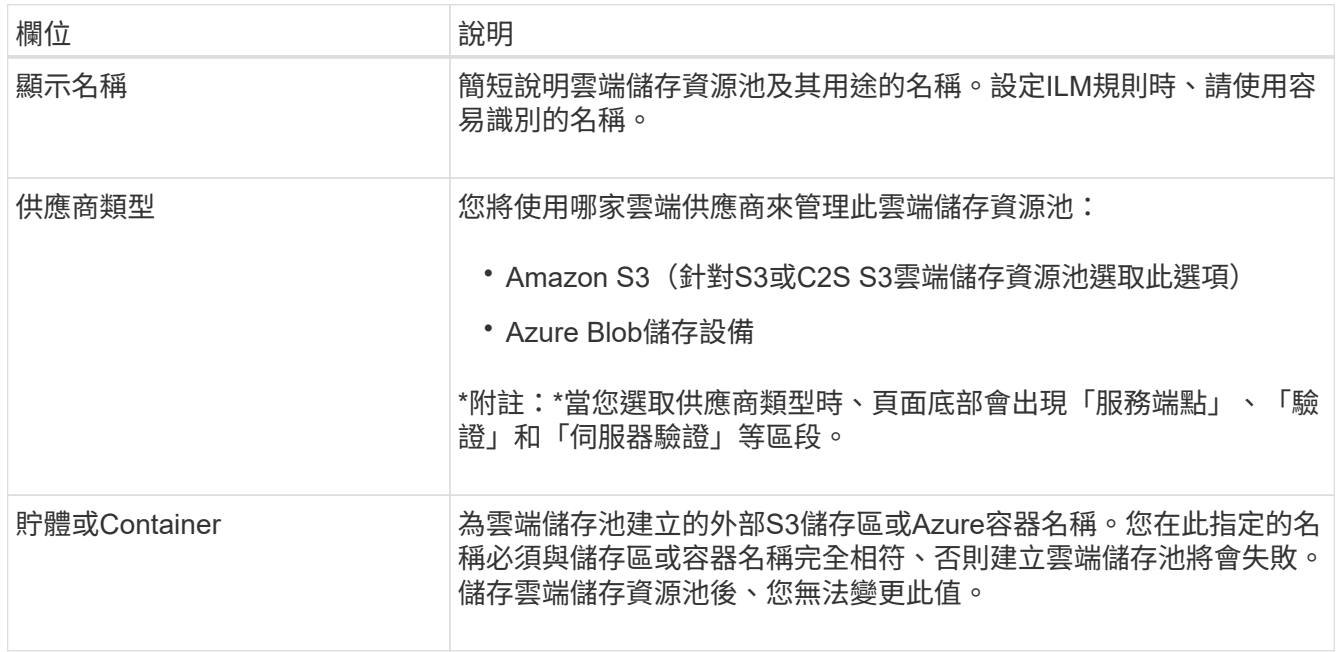

- 4. 根據所選的供應商類型、完成頁面的「服務端點」、「驗證」和「伺服器驗證」區段。
	- ["S3](#page-3-0)[:指定雲端儲存資源池的驗證詳細資料](#page-3-0)["](#page-3-0)
	- ["C2S S3](#page-6-0)[:指定雲端儲存資源池的驗證詳細資料](#page-6-0)["](#page-6-0)
	- ["Azure](#page-9-0)[:指定雲端儲存資源池的驗證詳細資料](#page-9-0)["](#page-9-0)

# <span id="page-3-0"></span>**S3**:指定雲端儲存資源池的驗證詳細資料

當您為S3建立雲端儲存資源池時、必須選取雲端儲存資源池端點所需的驗證類型。您可以 指定「匿名」或輸入存取金鑰ID和秘密存取金鑰。

#### 您需要的產品

• 您必須輸入Cloud Storage Pool的基本資訊、並將\* Amazon S3 \*指定為供應商類型。

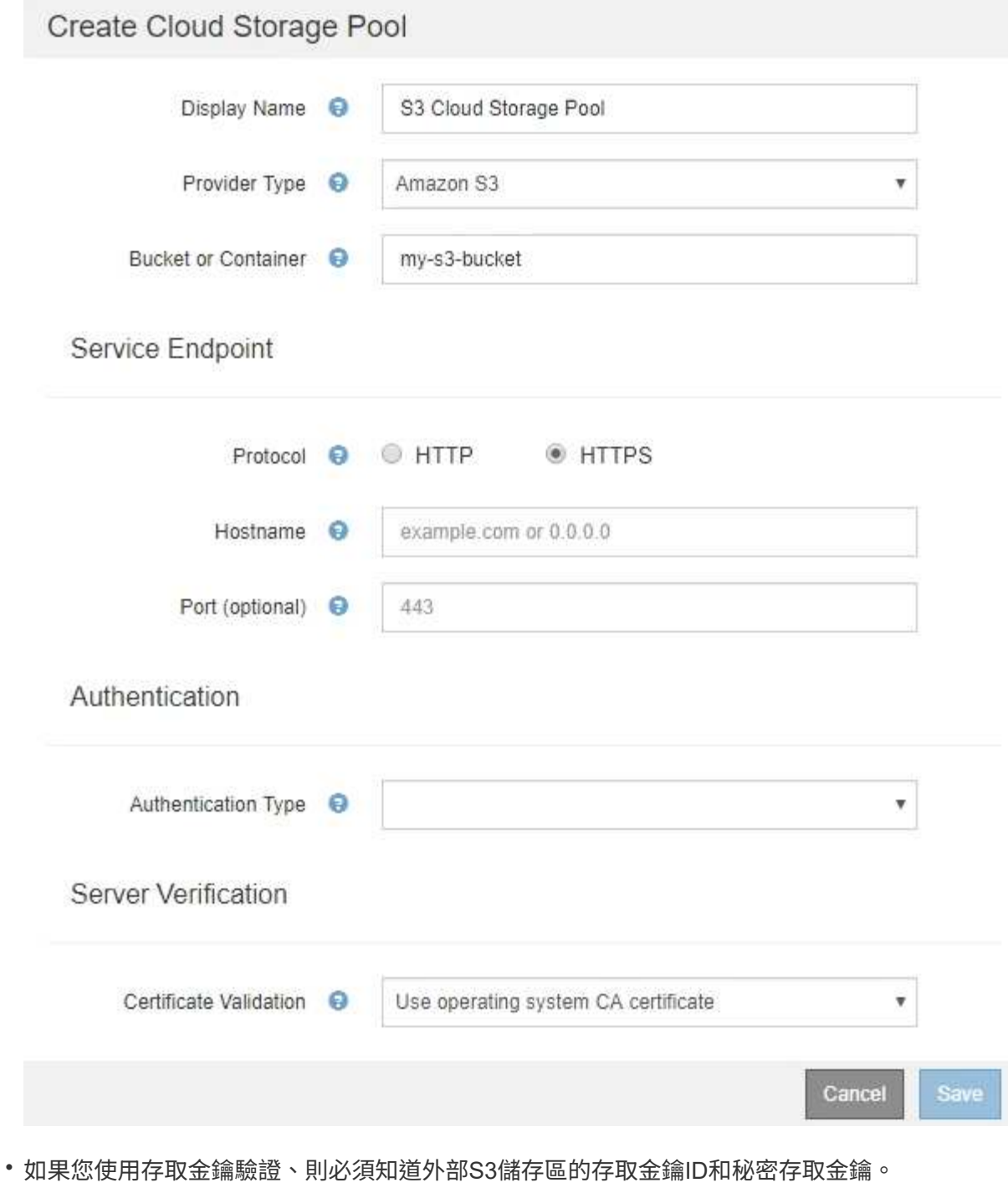

步驟

- 1. 在\*服務端點\*區段中、提供下列資訊:
	- a. 選取連線至雲端儲存資源池時要使用的傳輸協定。

預設傳輸協定為HTTPS。

b. 輸入Cloud Storage Pool的伺服器主機名稱或IP位址。

例如:

 $\mathcal{A}$ 

請勿在此欄位中包含庫位名稱。您可以在\* Bucket或Container-\*欄位中加入Bucket名稱。

#### a. 或者、指定連線至雲端儲存資源池時應使用的連接埠。

將此欄位留白以使用預設連接埠:連接埠443用於HTTPS、連接埠80用於HTTP。

2. 在「驗證」區段中、選取Cloud Storage Pool端點所需的驗證類型。

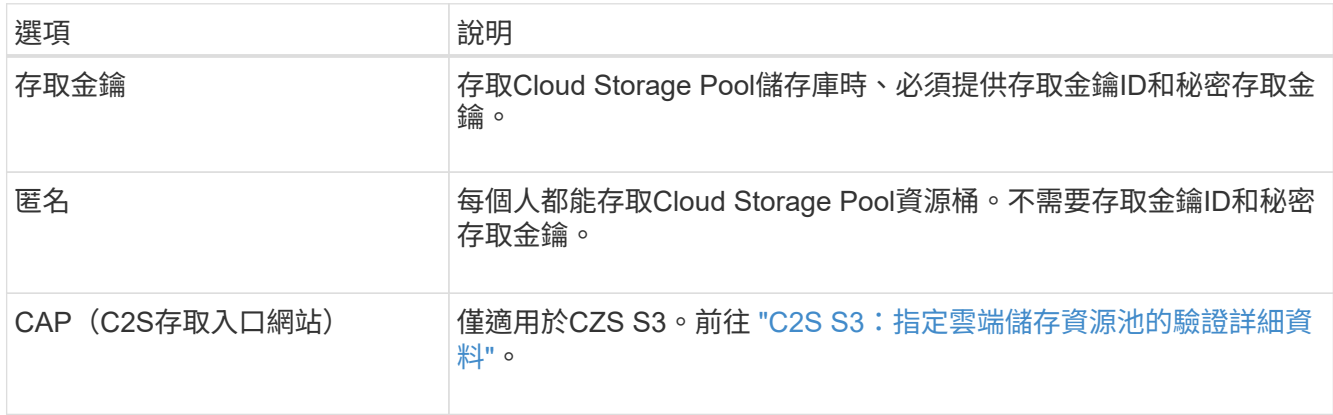

### 3. 如果您選取存取金鑰、請輸入下列資訊:

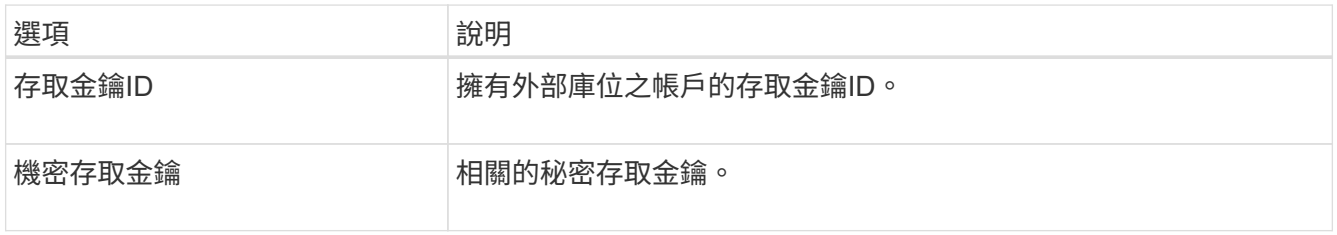

#### 4. 在「伺服器驗證」區段中、選取驗證TLS連線至雲端儲存池之憑證的方法:

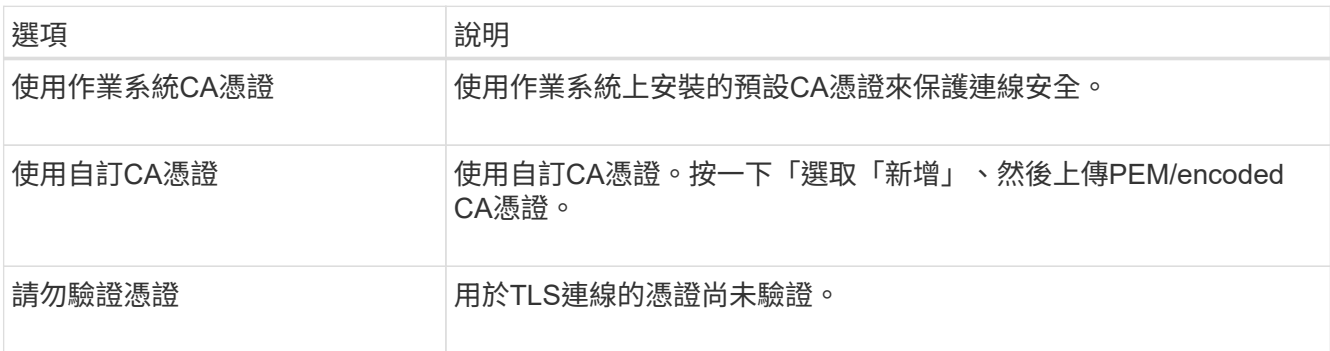

### 5. 按一下「 \* 儲存 \* 」。

當您儲存雲端儲存資源池時StorageGRID 、下列功能將會隨之執行:

- 驗證儲存區和服務端點是否存在、以及是否可以使用您指定的認證來達到。
- 將標記檔案寫入儲存區、以將儲存區識別為雲端儲存資源池。請勿移除此檔案、其名稱為 x-ntap-sgwscloud-pool-uuid。

如果Cloud Storage Pool驗證失敗、您會收到錯誤訊息、說明驗證失敗的原因。例如、如果發生憑證錯誤或您指 定的儲存區不存在、可能會報告錯誤。

### **Q** Error

422: Unprocessable Entity

Validation failed. Please check the values you entered for errors.

Cloud Pool test failed. Could not create or update Cloud Pool. Error from endpoint: NoSuchBucket: The specified bucket does not exist. status code: 404, request id: 4211567681, host id:

請參閱疑難排解Cloud Storage Pool的指示、解決問題、然後再次嘗試儲存Cloud Storage Pool。

相關資訊

["](https://docs.netapp.com/zh-tw/storagegrid-115/ilm/troubleshooting-cloud-storage-pools.html)[疑難排解](https://docs.netapp.com/zh-tw/storagegrid-115/ilm/troubleshooting-cloud-storage-pools.html)[雲端儲存資源池](https://docs.netapp.com/zh-tw/storagegrid-115/ilm/troubleshooting-cloud-storage-pools.html)["](https://docs.netapp.com/zh-tw/storagegrid-115/ilm/troubleshooting-cloud-storage-pools.html)

## <span id="page-6-0"></span>**C2S S3**:指定雲端儲存資源池的驗證詳細資料

若要將商業雲端服務(C2S)S3服務當作雲端儲存資源池使用、您必須將C2S存取入口網 站(CAP)設定為驗證類型、StorageGRID 以便讓Sf2可以要求暫用認證、以便在您 的C2S帳戶中存取S3資源桶。

您需要的產品

- 您必須輸入Amazon S3 Cloud Storage Pool的基本資訊、包括服務端點。
- 您必須知道StorageGRID 完整的URL、以便讓整個URL能夠從CAP伺服器取得暫用認證、包括指派給您 的C2S帳戶的所有必要和選用API參數。
- 您必須擁有由適當的政府憑證授權單位(CA)核發的伺服器CA憑證。此憑證可用來驗證CAP伺服器的身 分。StorageGRID伺服器CA憑證必須使用PEE編碼。
- 您必須擁有由適當的政府憑證授權單位(CA)核發的用戶端憑證。此憑證可用於將自己的身分識別至CAP 伺服器。StorageGRID用戶端憑證必須使用PEE編碼、而且必須已獲得存取您的C2S帳戶的權限。
- 用戶端憑證必須有一個以PEEM編碼的私密金鑰。
- 如果用戶端憑證的私密金鑰已加密、您必須擁有密碼才能解密。

步驟

1. 在「驗證」區段中、從「驗證類型」下拉式清單中選取「\* CAP(C2S存取入口網站)\*」。

此時會顯示CAP CGS驗證欄位。

**OK** 

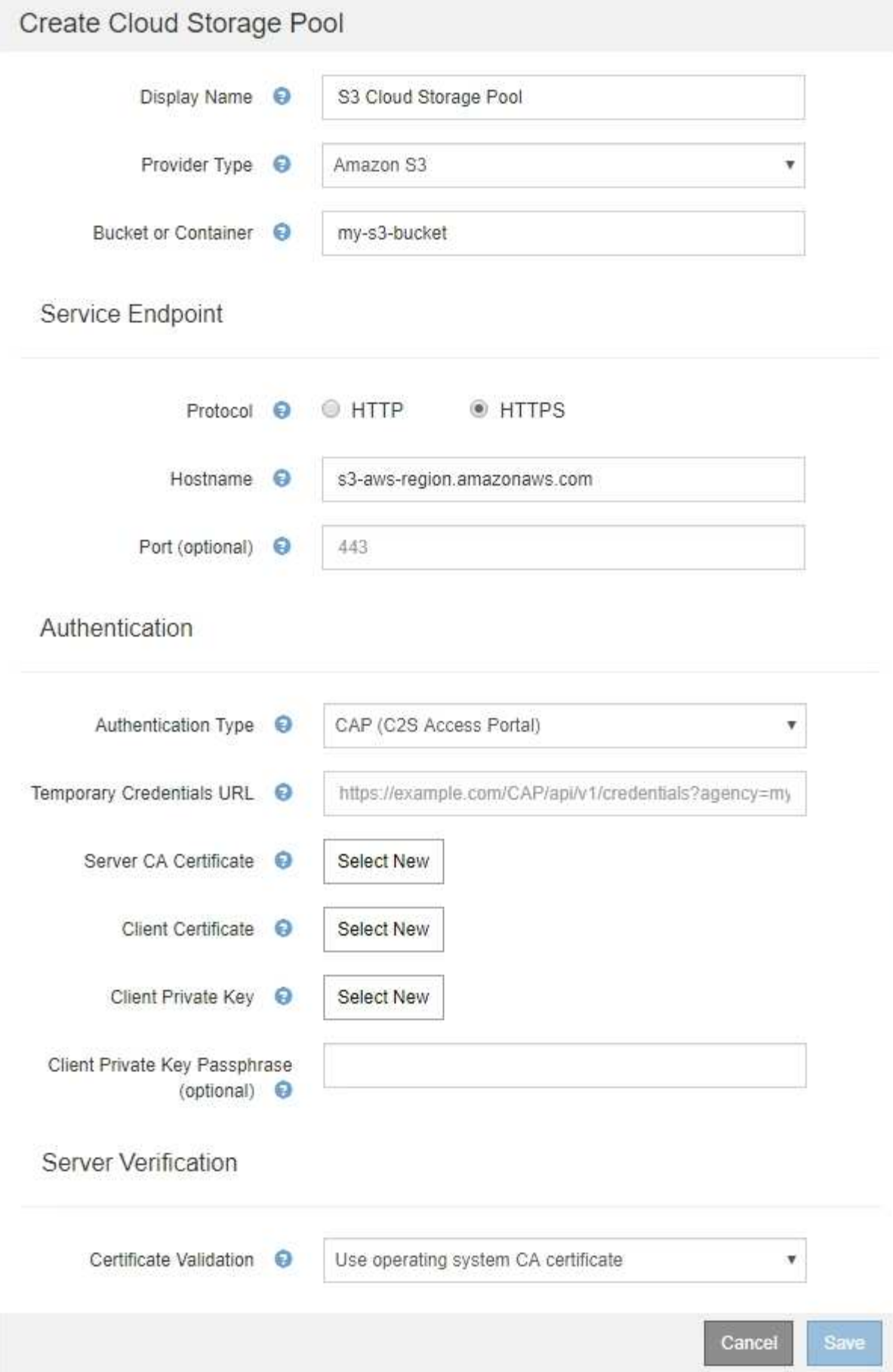

- 2. 提供下列資訊:
	- a. 對於\*暫用認證URL\*、請輸入StorageGRID 完整的URL、以便讓整個URL能夠從CAP伺服器取得暫用認 證、包括指派給您的C2S帳戶的所有必要和選用API參數。
	- b. 若為\*伺服StorageGRID 器CA憑證\*、請按一下\*選取「新增\*」、然後上傳可供驗證CAP伺服器的PEP-編 碼CA憑證。
	- c. 若為\*用戶端憑證\*、請按一下\*「Select New\* StorageGRID (選擇新的\*)」、然後上傳PEE編碼的憑 證、以供其識別至CAP伺服器。
	- d. 若為\*用戶端私密金鑰\*、請按一下\*選取「新增」\*、然後上傳用戶端憑證的PEP-編碼私密金鑰。

如果私密金鑰已加密、則必須使用傳統格式。(不支援PKCS #8加密格式。)

- e. 如果用戶端私密金鑰已加密、請輸入密碼來解密用戶端私密金鑰。否則、請將\*用戶端私密金鑰密碼\*欄 位保留空白。
- 3. 在「伺服器驗證」區段中、提供下列資訊:
	- a. 若為\*憑證驗證\*、請選取\*使用自訂CA憑證\*。
	- b. 按一下「選取「新增」、然後上傳PEM/encoded CA憑證。

4. 按一下「 \* 儲存 \* 」。

當您儲存雲端儲存資源池時StorageGRID 、下列功能將會隨之執行:

- 驗證儲存區和服務端點是否存在、以及是否可以使用您指定的認證來達到。
- 將標記檔案寫入儲存區、以將儲存區識別為雲端儲存資源池。請勿移除此檔案、其名稱為 x-ntap-sgwscloud-pool-uuid。

如果Cloud Storage Pool驗證失敗、您會收到錯誤訊息、說明驗證失敗的原因。例如、如果發生憑證錯誤或您指 定的儲存區不存在、可能會報告錯誤。

422: Unprocessable Entity

Validation failed. Please check the values you entered for errors.

Cloud Pool test failed. Could not create or update Cloud Pool. Error from endpoint: NoSuchBucket: The specified bucket does not exist, status code: 404, request id: 4211567681, host id:

**OK** 

請參閱疑難排解Cloud Storage Pool的指示、解決問題、然後再次嘗試儲存Cloud Storage Pool。

相關資訊

["](https://docs.netapp.com/zh-tw/storagegrid-115/ilm/troubleshooting-cloud-storage-pools.html)[疑難排解](https://docs.netapp.com/zh-tw/storagegrid-115/ilm/troubleshooting-cloud-storage-pools.html)[雲端儲存資源池](https://docs.netapp.com/zh-tw/storagegrid-115/ilm/troubleshooting-cloud-storage-pools.html)["](https://docs.netapp.com/zh-tw/storagegrid-115/ilm/troubleshooting-cloud-storage-pools.html)

# <span id="page-9-0"></span>**Azure**:指定雲端儲存資源池的驗證詳細資料

當您建立Azure Blob儲存設備的Cloud Storage Pool時、必須為StorageGRID 外 部Container指定帳戶名稱和帳戶金鑰、以便用來儲存物件。

您需要的產品

• 您必須輸入Cloud Storage Pool的基本資訊、並將\* Azure Blob Storage\*指定為供應商類型。\*共享密鑰\*顯示 在\*驗證類型\*字段中。

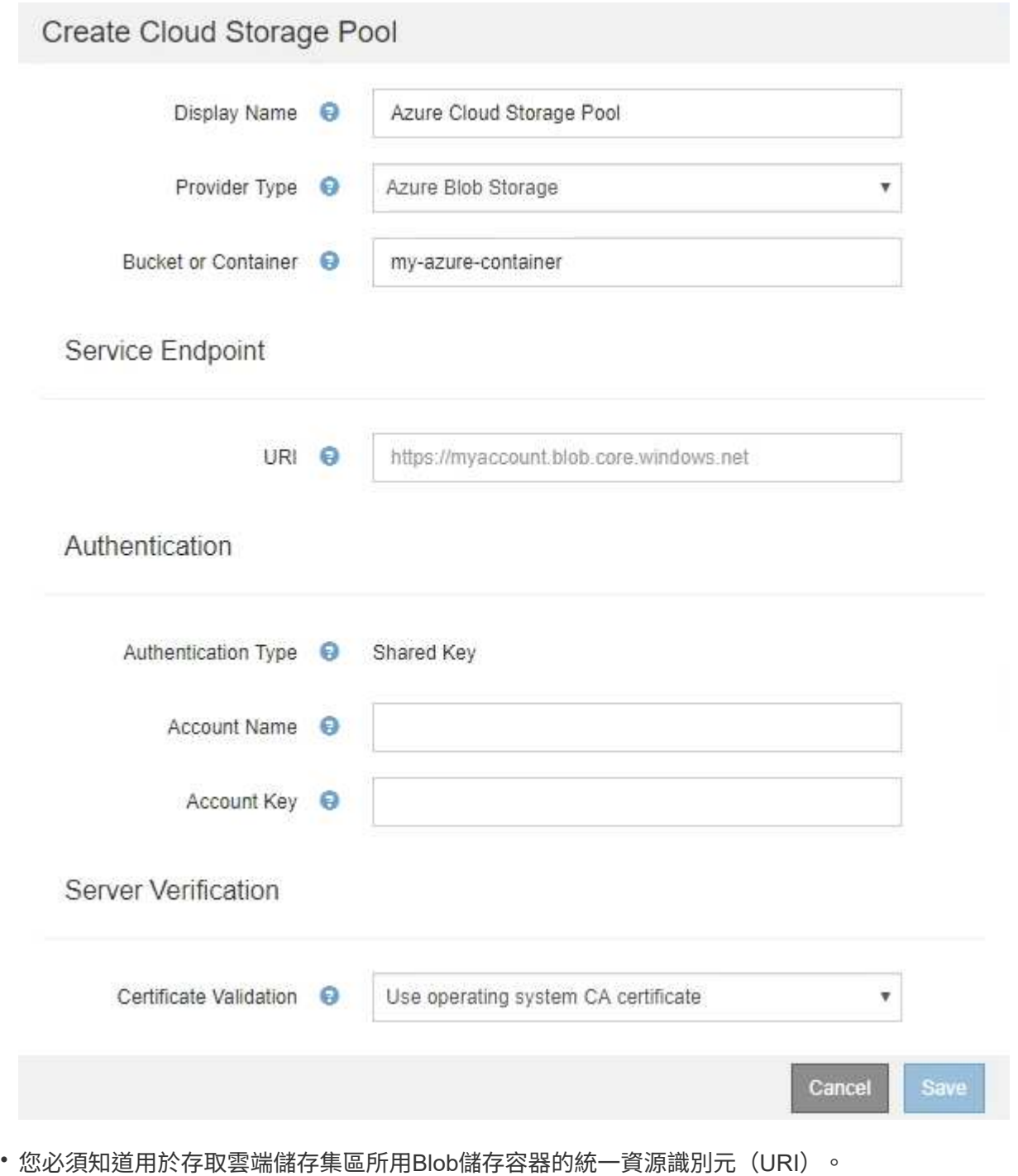

• 您必須知道儲存帳戶的名稱和秘密金鑰。您可以使用Azure入口網站來尋找這些價值。

1. 在「服務端點」區段中、輸入用於存取用於雲端儲存集區之Blob儲存容器的統一資源識別元(URI)。

以下列其中一種格式指定URI:

- https://host:port
- http://host:port

如果您未指定連接埠、預設會將連接埠443用於HTTPS URI、而連接埠80用於HTTP URI。+\* Azure Blob儲 存容器的範例URI \*: https://*myaccount*.blob.core.windows.net

- 2. 在\*驗證\*區段中、提供下列資訊:
	- a. 針對\*帳戶名稱\*、輸入擁有外部服務容器的Blob儲存帳戶名稱。
	- b. 針對\*帳戶金鑰\*、輸入Blob儲存帳戶的秘密金鑰。

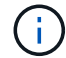

對於Azure端點、您必須使用共享金鑰驗證。

3. 在\*伺服器驗證\*區段中、選取驗證TLS連線至雲端儲存池之憑證的方法:

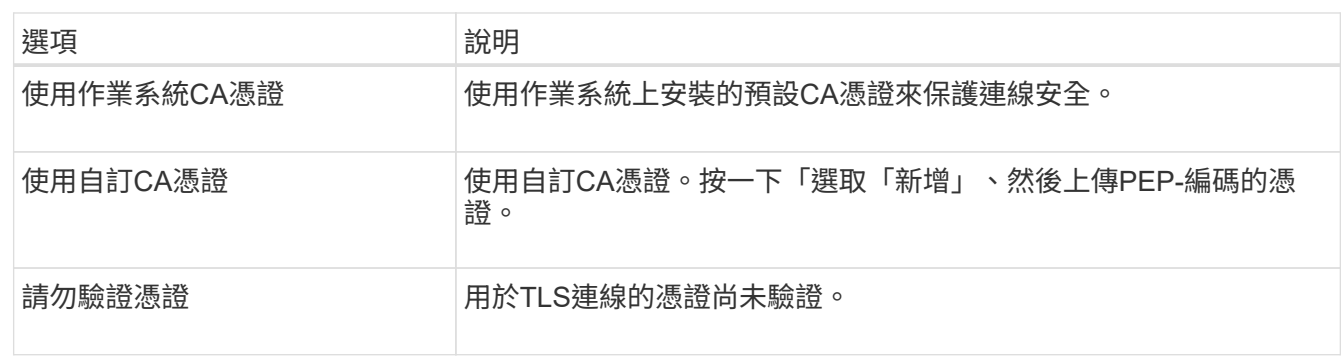

4. 按一下「 \* 儲存 \* 」。

當您儲存雲端儲存資源池時StorageGRID 、下列功能將會隨之執行:

- 驗證容器和URI是否存在、以及是否可以使用您指定的認證來連線。
- 將標記檔案寫入容器、以將其識別為雲端儲存資源池。請勿移除此檔案、其名稱為 x-ntap-sgws-cloudpool-uuid。

如果Cloud Storage Pool驗證失敗、您會收到錯誤訊息、說明驗證失敗的原因。例如、如果發生憑證錯誤或您指 定的容器不存在、可能會報告錯誤。

請參閱疑難排解Cloud Storage Pool的指示、解決問題、然後再次嘗試儲存Cloud Storage Pool。

#### 相關資訊

["](https://docs.netapp.com/zh-tw/storagegrid-115/ilm/troubleshooting-cloud-storage-pools.html)[疑難排解](https://docs.netapp.com/zh-tw/storagegrid-115/ilm/troubleshooting-cloud-storage-pools.html)[雲端儲存資源池](https://docs.netapp.com/zh-tw/storagegrid-115/ilm/troubleshooting-cloud-storage-pools.html)["](https://docs.netapp.com/zh-tw/storagegrid-115/ilm/troubleshooting-cloud-storage-pools.html)

#### 版權資訊

Copyright © 2024 NetApp, Inc. 版權所有。台灣印製。非經版權所有人事先書面同意,不得將本受版權保護文件 的任何部分以任何形式或任何方法(圖形、電子或機械)重製,包括影印、錄影、錄音或儲存至電子檢索系統 中。

由 NetApp 版權資料衍伸之軟體必須遵守下列授權和免責聲明:

此軟體以 NETAPP「原樣」提供,不含任何明示或暗示的擔保,包括但不限於有關適售性或特定目的適用性之 擔保,特此聲明。於任何情況下,就任何已造成或基於任何理論上責任之直接性、間接性、附隨性、特殊性、懲 罰性或衍生性損害(包括但不限於替代商品或服務之採購;使用、資料或利潤上的損失;或企業營運中斷),無 論是在使用此軟體時以任何方式所產生的契約、嚴格責任或侵權行為(包括疏忽或其他)等方面,NetApp 概不 負責,即使已被告知有前述損害存在之可能性亦然。

NetApp 保留隨時變更本文所述之任何產品的權利,恕不另行通知。NetApp 不承擔因使用本文所述之產品而產 生的責任或義務,除非明確經過 NetApp 書面同意。使用或購買此產品並不會在依據任何專利權、商標權或任何 其他 NetApp 智慧財產權的情況下轉讓授權。

本手冊所述之產品受到一項(含)以上的美國專利、國外專利或申請中專利所保障。

有限權利說明:政府機關的使用、複製或公開揭露須受 DFARS 252.227-7013(2014 年 2 月)和 FAR 52.227-19(2007 年 12 月)中的「技術資料權利 - 非商業項目」條款 (b)(3) 小段所述之限制。

此處所含屬於商業產品和 / 或商業服務(如 FAR 2.101 所定義)的資料均為 NetApp, Inc. 所有。根據本協議提 供的所有 NetApp 技術資料和電腦軟體皆屬於商業性質,並且完全由私人出資開發。 美國政府對於該資料具有 非專屬、非轉讓、非轉授權、全球性、有限且不可撤銷的使用權限,僅限於美國政府為傳輸此資料所訂合約所允 許之範圍,並基於履行該合約之目的方可使用。除非本文另有規定,否則未經 NetApp Inc. 事前書面許可,不得 逕行使用、揭露、重製、修改、履行或展示該資料。美國政府授予國防部之許可權利,僅適用於 DFARS 條款 252.227-7015(b) (2014年2月) 所述權利。

商標資訊

NETAPP、NETAPP 標誌及 <http://www.netapp.com/TM> 所列之標章均為 NetApp, Inc. 的商標。文中所涉及的所 有其他公司或產品名稱,均為其各自所有者的商標,不得侵犯。